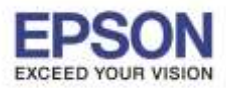

\_\_\_\_\_\_\_\_\_\_\_\_\_\_\_\_\_\_\_\_\_\_\_\_\_\_\_\_\_\_\_\_\_\_\_\_\_\_\_\_\_\_\_\_\_\_\_\_\_\_\_\_\_\_\_\_\_\_\_\_\_\_\_\_\_\_\_\_\_\_\_\_\_\_

# 1.เลือก **Setup** แล ้วกด **OK**

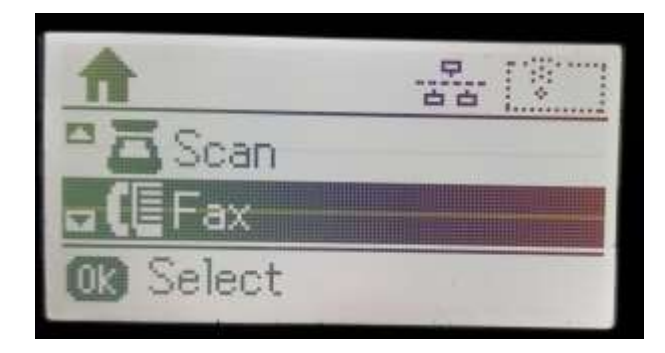

#### 2.กดปุ่ ม **Contacts**

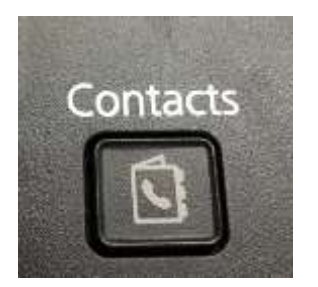

3.หน้าจอจะปรากฏให้เพิ่มรายชื่อ โดยการกดปุ่ม #

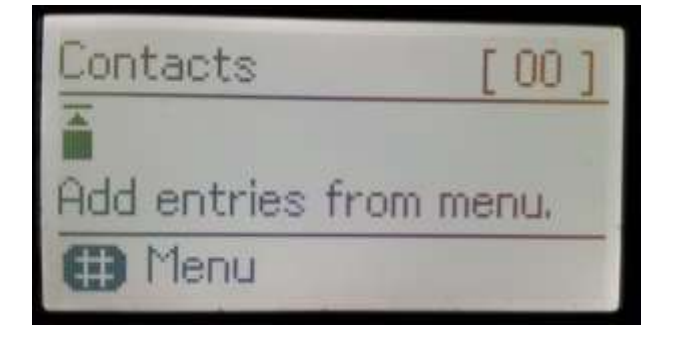

# 4.เลือก **Add Entry** แล ้วกด **OK**

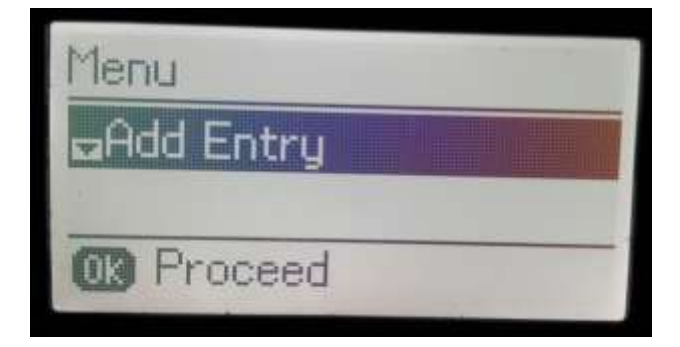

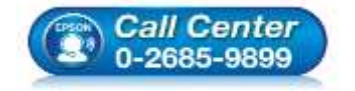

 **สอบถามขอ้ มลู การใชง้านผลติ ภณั ฑแ์ ละบรกิ าร โทร.0-2685-9899**

- **เวลาท าการ : วันจันทร์ – ศุกร์ เวลา 8.30 – 17.30 น.ยกเว้นวันหยุดนักขัตฤกษ์**
- **[www.epson.co.th](http://www.epson.co.th/)**

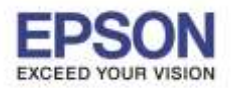

2

**หัวข้อ : วิธีการตั้งค่า Speed dial รุ่น L565, L655**

\_\_\_\_\_\_\_\_\_\_\_\_\_\_\_\_\_\_\_\_\_\_\_\_\_\_\_\_\_\_\_\_\_\_\_\_\_\_\_\_\_\_\_\_\_\_\_\_\_\_\_\_\_\_\_\_\_\_\_\_\_\_\_\_\_\_\_\_\_\_\_\_\_\_

# 5.เลอื กรายการเพอื่ ใสห่ มายเลขจากนัน้ กดป่มุ **OK**

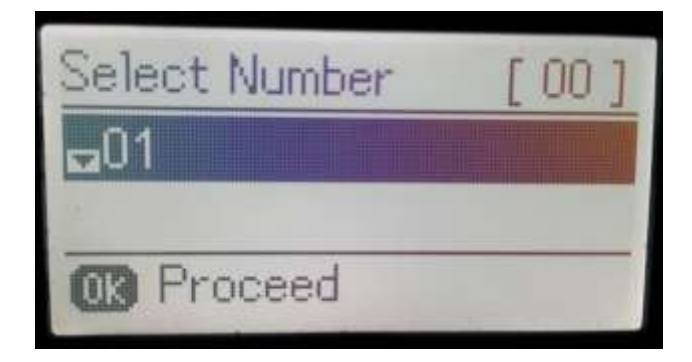

6.ใสช่ อื่ (ตัวอักษรได ้จ านวน 30 ตัว) จากนั้นกดปุ่ ม **OK**

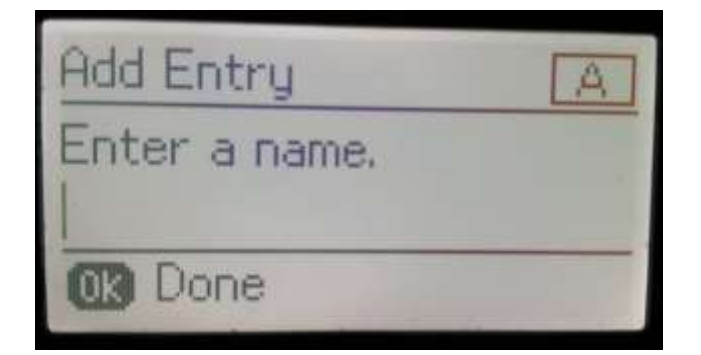

# 7.ใสห่ มายเลขโทรศัพทจ์ ากนัน้ กดป่มุ **OK**

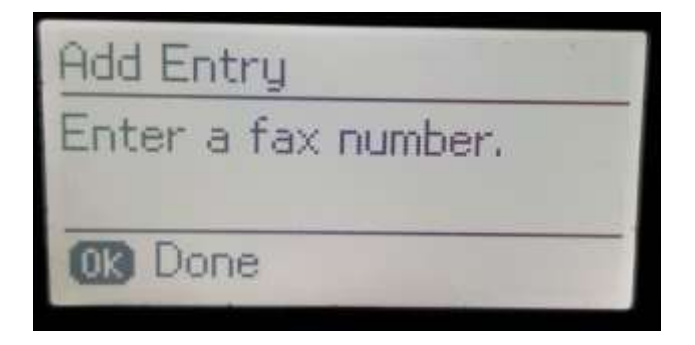

8.เลือก Fax Speed กดปุ่ ม **OK**

![](_page_1_Picture_10.jpeg)

![](_page_1_Picture_11.jpeg)

 **สอบถามขอ้ มลู การใชง้านผลติ ภณั ฑแ์ ละบรกิ าร โทร.0-2685-9899**

- 
- **เวลาท าการ : วันจันทร์ – ศุกร์ เวลา 8.30 – 17.30 น.ยกเว้นวันหยุดนักขัตฤกษ์**
- **[www.epson.co.th](http://www.epson.co.th/)**

**EPSON THAILAND / Jun 2016 / CS07**

![](_page_2_Picture_0.jpeg)

3

\_\_\_\_\_\_\_\_\_\_\_\_\_\_\_\_\_\_\_\_\_\_\_\_\_\_\_\_\_\_\_\_\_\_\_\_\_\_\_\_\_\_\_\_\_\_\_\_\_\_\_\_\_\_\_\_\_\_\_\_\_\_\_\_\_\_\_\_\_\_\_\_\_\_

**หัวข้อ : วิธีการตั้งค่า Speed dial รุ่น L565, L655 รองรับปริ้นเตอร์รุ่น : L565,L655**

9.ถ้าต้องการ Edit หรือ Delete ให้กดปุ่ม

![](_page_2_Picture_4.jpeg)

![](_page_2_Picture_5.jpeg)

**\*หากต้องการบันทึกกหมายเลขอื่นเพิ่มเติมให้ท าตามขั้นตอนที่ 3- 9 อีกครั้ง หากต้องการแก้ไขหรือลบให้เลือกหัวข้อ Edit หรือ Delete**

![](_page_2_Picture_7.jpeg)

- **สอบถามขอ้ มลู การใชง้านผลติ ภณั ฑแ์ ละบรกิ าร โทร.0-2685-9899**
- **เวลาท าการ : วันจันทร์ – ศุกร์ เวลา 8.30 – 17.30 น.ยกเว้นวันหยุดนักขัตฤกษ์**
- **[www.epson.co.th](http://www.epson.co.th/)**